## **YACT**

# **(Yearly Account Screen)**

1 - DHS.HEP (DHRMF)  $\Box$ el $\times$ File Edit Transfer Fonts Options Macro View Window Help  $YACT - JF$ **SJFS010C** SDSD Client Pau-in Sustem 04/26/2005 11:49:45 Fast Path: - JF **Yearly Account** Trans Type:  $I$  $Prim$  ID:  $XX123X1X$ Stat..... 12/04/2003 Acct Stat: OP  $SSN... 544-38-7495$ 2005 Last Chg. 04/18/2005 Yn:  $07:13:24$ Recip... CLIENT, SAMPLE Br......... 3013 **Address** Wkr  $ID, \ldots$  AB RACF User HSTRNG4  $Str...$  123 ANYSTREET Case....... ET5746 Elig End. 12/31/9999  $City...$  ANYTOWN State.. OR Date Enroll 11/25/2003  $Zip... 97301 -$ Year-To-Date Totals Amt Bill 341.20 0vcol Amt. 1.40<br>- 0vcol Rfnd 0.00<br>------------------------Amt Paid. + Amt Adj. 0.00  $\frac{1.40}{0.00}$ 341.20 . . . . . . . . . . . . . . . - Appl Serv 341.20 341.20 Tot Bill - Serv Rfnd 0.00 - Amt Paid 341.20 Ovcol Bal. 1.40 Serv Bal.  $0.00$ \_\_\_\_\_\_\_\_\_\_\_\_\_ --------Amt Owed 0.00 Msg Ans: F2=Menu F3=Exit F4=Liab F7=Back  $1$  Sess-1  $7/11$ 48 L

**Purpose:** This screen is used to:

- Update Client Yearly Account Information; and
- Request that Over-Collected Funds be Returned to the Client.
- **Access:** Accessed from the SFMU menu (as a default). Can also be accessed from other screens using function keys.

#### **Yearly Account Screen (YACT)**

This screen displays one year's account record at a time. You can access additional years by using a function key.

When you reach the YACT Screen, you can enter any Prime ID number. If you enter just the Prime ID, it will show you the current yearly account record information.

At any time, you can change the command you have entered. Just change the Prime ID or Year date, and press <Enter>.

You can use the YACT Screen to:

- Add a New Account
- Change an Existing Account
- Request Payout for Refund

#### **Function Keys**

- F2 = MENU Returns you to the Main Menu (SFMU) Screen without a Prime ID number.
- $F3 = EXIT$  Returns you to the previous screen you were using, bringing the data along from the current screen.
- $F4 = LIAB$  Takes you to the Liability (LIAB) Screen with your client's Prime ID number.
- F5 = PAY Creates an over-collection payout request if the OvCol amount is greater than zero.
- $F7 = BACK$  Allows you to view the next set of records. This key is only functional when it is shown at the bottom of the screen.
- $F8 = FORW$  Allows you to view the previous set of records. This key is only functional when it is shown at the bottom of the screen.

## **Adding a New Yearly Account Screen**

## **Procedure :**

- 1. Type in: SFMU
	- Press <Enter>
- 2. Type in: Prime Number
	- Press <Enter>
- 3. Tab to the Yearly Account Screen (YACT)
	- Type S
	- Press <Enter>
- 4. At the YACT Screen, back tab to Trans Type
	- Type A
	- Change the YR (year) to 20XX
	- Press <Enter>

5. Ignore message at the bottom of the screen. It should read, "EN001 Enter yearly account data"

- Press <Enter>
- 6. A message that says "Add new yearly account?" will come up
	- Type Y
	- Press <Enter>
- 7. A message that says "Yearly account has been added" will come up.
- 8. The January liability may now be added.

## **Adding a New Client**

This process adds a new case to the Client Pay-In System, with information recorded in the Yearly and Liability screens. Adding cases "mid-month" is a branch decision. Check with your branch manager. If the client needs to pay for the current month, see Notes on Receipts (Page J13).

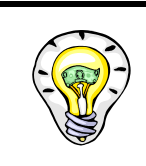

When you add a COUPLE, open an account for EACH SPOUSE.

Use each person's own individual Prime ID.

## **Adding a New Client to the Yearly Account Screen**

#### **Procedure:**

To enter a new client to the Client Pay-In System, the client must have a CMS file in VP status with an HK need code and an APD case descriptor.

- 1. Type in: **SFMU**
	- Press <Enter>
- 2. Type in: Prime Number
	- Press <Enter>
- 3. Tab to the Yearly Account Screen (YACT)
	- Type **S**
	- Press <Enter>
- 4. At the YACT Screen, back tab to Trans Type
	- Type **A**
	- Press <Enter>
	- Message reads "Enter Yearly Account"
	- Press <Enter>
- 5. Read message at the bottom of the screen. It should read, "Add a new yearly account?
	- Type **Y**
	- Press <Enter>
- 6. Add Client to the Liability Screen (See Page D3, Step 3B)

#### **Reopen a Yearly Account**

#### **Procedure:**

- 1. Type in: **SFMU**
	- Press <Enter>
- 2. Type in: Prime Number
	- Press <Enter>
- 3. Tab to the Yearly Account Screen (YACT)
	- Type **S**
	- Press <Enter>
- 4. At the YACT Screen, back tab to Trans Type
	- Type **C**
	- Press <Enter>
- 5. At the Account Status (Acct Stat) Field:
	- Type **OP**
	- Press <Enter>
	- Message Reads "Enter Yearly Account"
	- Press <Enter>
- 6. Message reads, "Do you really want to change yearly account?"
	- Type **Y**
	- Press <Enter>
	- Message Reads "Yearly account has been changed."
- 7. Press F4 = Liab for Liability Screen (see Page D3, Step 3b)

You have successfully reopened the Yearly Account Screen.

## **Closing an Account (YACT has Zeros)**

#### **Procedure:**

Even though closing notices are sent automatically for non-payment, the case manager/eligibility specialist must track the payments and actually close the case on the computer.

When a client dies, make sure that you take care of everything on the Client Pay-In first:

- All three balances on the YACT Screen show zeros (See page C8).
- End the Liability Screen (See Page D4) BEFORE you decease the client on the CMS side.
- **LAST OF ALL . . . make changes in the CMS file.**

#### **To Close the Account:**

- 1. Type in: SFMU
	- Press <Fnter>
- 2. Type in: Prime Number
	- Press <Fnter>
- 3. Tab to the Yearly Account Screen (YACT)
	- Type **S**
	- Press <Fnter>
- 4. Check the three columns on the bottom half of the screen: "Amt Owed," "OvCol Bal," and "Serv Bal" (See example on Page C8.)
- 5. If all columns show zeros . . . Back tab to Trans Type field
	- Type **C**
	- Press <Fnter>
	- Message Reads "Enter Yearly Account"
	- Press <Enter>
- 6. At the Account Status (Acct Stat) field
	- Type **CL**
	- Press <Enter>
	- Message Reads "Enter Yearly Account"
	- Press <Enter>
- 7. Message reads, "Do you really want to change yearly account?"
	- Type **Y**
	- Press <Enter>
	- Message Reads "Yearly account has been changed."
- 8. Press F4 = Liab for Liability Screen (see Page D3, Step 3b)

To close the Liability Screen, see Page D4, Step 5

## **Example of Step #4 from Page C5:**

#### **Yearly Account Screen (Balances Showing Zeros)**

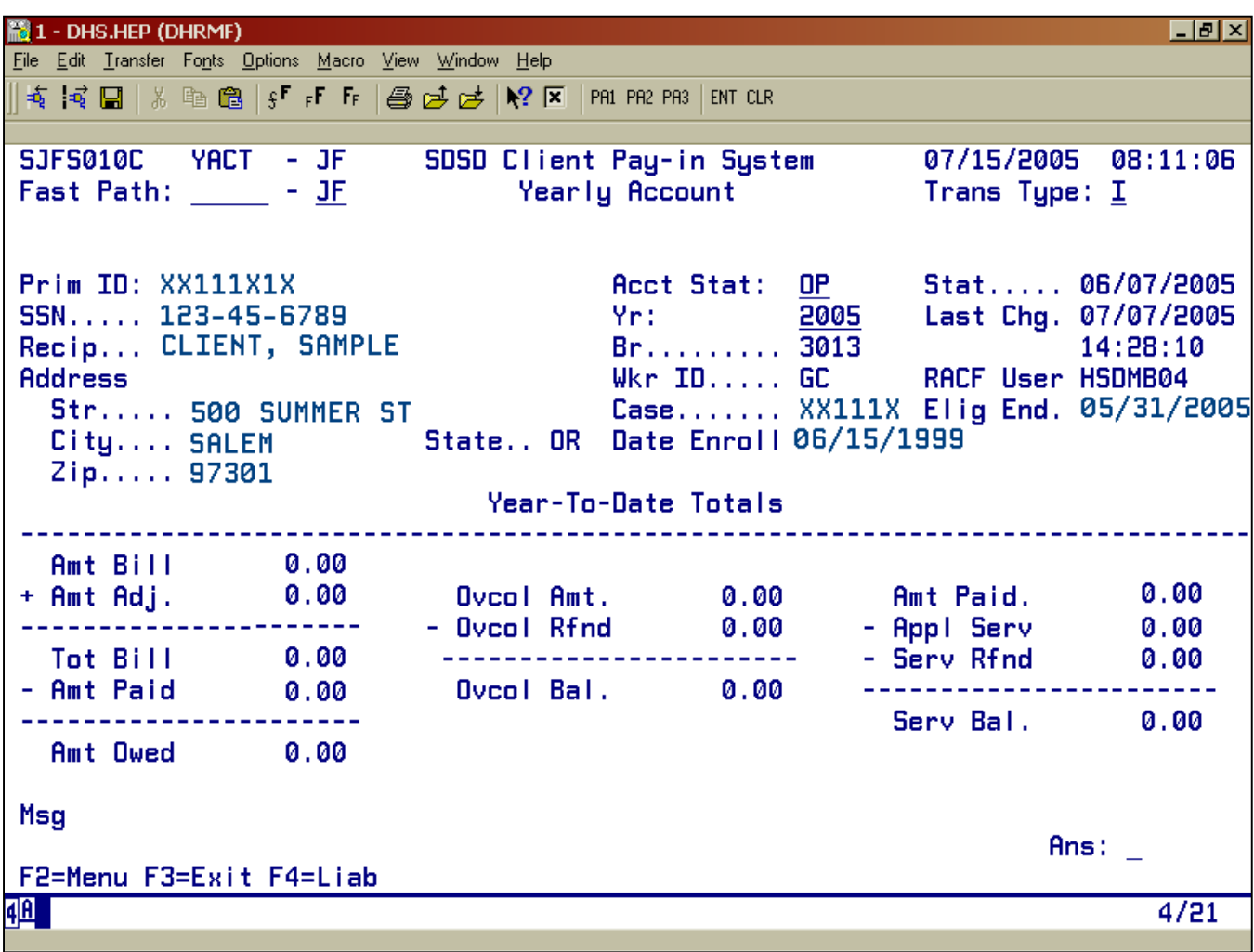

## **Closed Liability Screen**

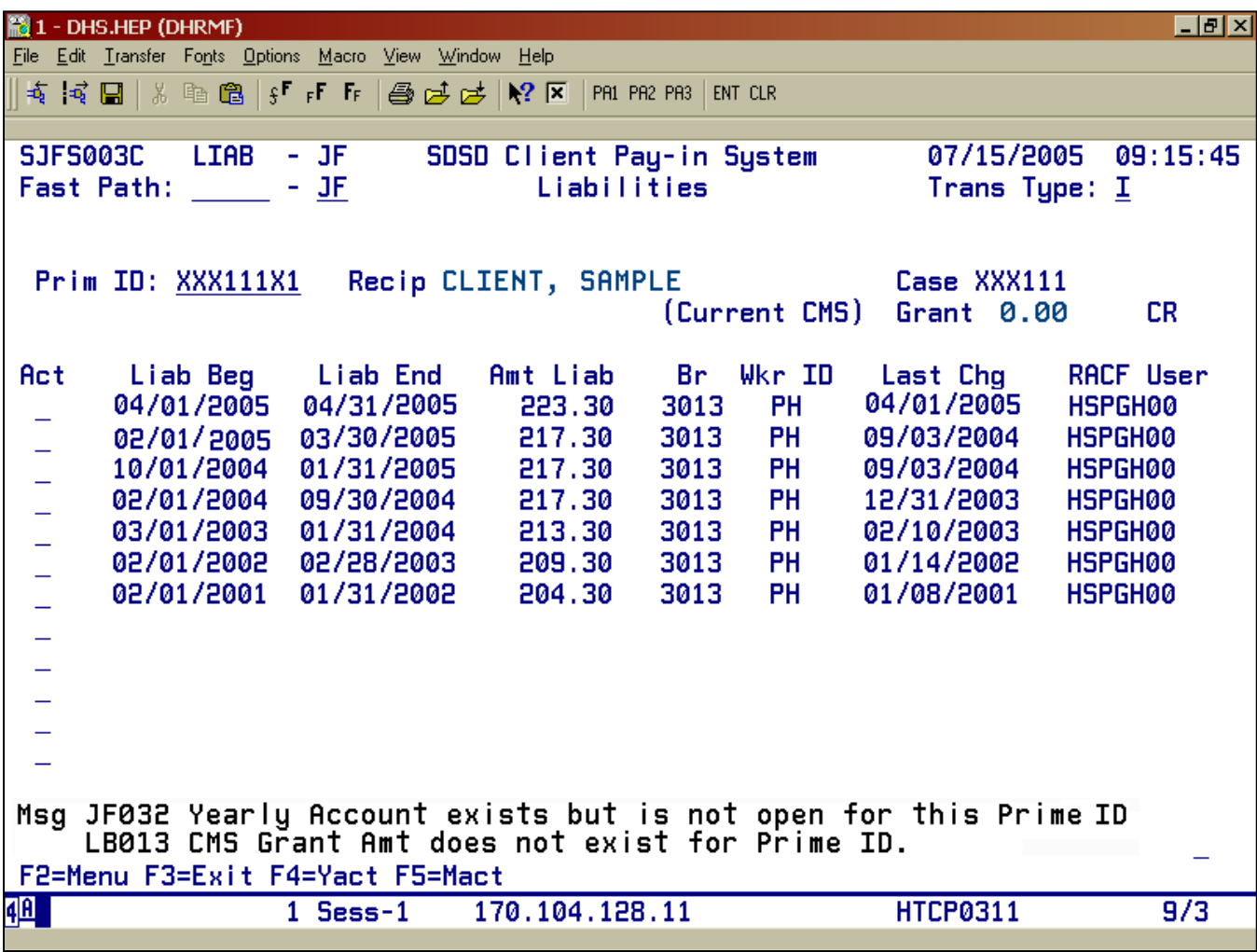

## **Closing an Account (YACT has a Balance)**

#### **Procedure:**

Even though closing notices are sent automatically for non-payment, the case manager/eligibility specialist must track the payments and actually close the case on the computer.

When a client dies, make sure that you take care of everything on the Client Pay-In first:

All three balances on the YACT Screen show zeros (See Page C8) End the Liability Screen (See Page D4) BEFORE you decease the client on the CMS side.

LAST OF ALL . . . make changes in the CMS file.

- 1. Type in: SFMU
	- Press <Enter>
- 2. Type in: Prime Number
	- Press <Enter>
- 2. Tab to the Yearly Account Screen (YACT)
	- Type **S**
	- Press <Enter>
- 3. At the Yearly Account Screen (YACT)
	- Press the F4=Liab Key
- 4. At the Liability Screen (LIAB)
	- Press the F5=MACT Key
- 5. At the Monthly Account Screen (MACT), Check the "Serv Bal" column (right side of the screen . . . see Page C14). Find the first month that has a "Bal Serv" amount greater than zero.
- 6. Tab to the appropriate line under the "Act" column with a dollar amount in the "Bal Serv"
	- Type **A**press
	- <Enter>
- 7. At the Adjustment Screen (ADJ)
	- Tab to the "ACT" column
	- Type **A**Press
	- $\bullet$  <Enter>
- 8. At the "Amt Adjust" column
	- Type the dollar amount with the minus sign before or after the amount. Use a decimal point followed by zeros.
	- Tab to "Type Adj." See "Value Code" list below.
	- Tab to "Comment" and type in a brief explanation.
- 9. See message at the bottom of the page. It reads, "Do you want to make this adjustment?"
	- Type **Y**
	- Press <Enter>
- 10. Return to the Monthly Account Screen (MACT). You may need to press F7=Back to bring all lines back to the screen. For each month showing a "Bal Serv" greater than zero:
	- Repeat steps 6 though 9
- 11. When all "Bal Serv" lines show zero amounts on the Monthly Account (MACT) Screen:
	- Tab to the first line under the "Act" column
	- Type **C**
	- Press <Enter>
- 12. At the Liability Screen (LIAB)
	- Tab to the first line under the "Act" column
	- Type **C**
	- Press <Enter>
- 13. At the "End Liab Date" column
	- Type Current Billing Month Last Day (\_\_/\_\_/20\_\_)
	- Press <Enter>
- 14. Read the message at the boom of the screen. It reads: "Do you want to change Liability?"
	- Type **Y**
	- Press <Enter>
	- Press the F4=YACT Key
- 15. At the Yearly Account (YACT) Screen, Find the "OvCol Bal" account column
	- Press the F5=Pay Key
- 16. If there is an over collected balance, it will be automatically refunded with the automated Pay-In refund process. See IM-02-052.
- 17. Back tab to Trans Type
	- Type **C**
	- Press <Enter>
- 18. At Acct Stat field
	- Type **CL**
	- Press <Enter>
	- Message reads: "Enter Yearly Account"
	- Press <Enter>
- 19. Message reads: "Do you really want to change yearly account?"
	- Type Y
	- Press <Enter>
	- Message reads: "Yearly account has been changed."

## **Yearly Account Screen (Balances Showing)**

 $\mathbf{R}$  1 - DHS.HEP (DHRMF)  $\Box$ e $\vert x \vert$ File Edit Transfer Fonts Options Macro View Window Help **SJFS010C** SDSD Client Pay-in System 07/15/2005 08:56:00 YACT - JF Yearly Account Fast Path: - JF Trans Type: I Prim ID: XXX111X1 Stat..... 07/12/2005 Acct Stat:  $OP$ SSN..... 123-45-6789 Yn: 2005 Last Chg. 07/12/2005 Recip... CLIENT, SAMPLE Br......... 3013  $15:22:03$  $Wk$ r ID..... PH RACF User HSBJL00 **Address**  $Str, \ldots$ . 500 SUMMER ST Case....... XXX111 Eliq End. 12/31/9999 State.. OR Date Enroll 01/08/2001 City.... SALEM  $Zip... . . . . 97301 -$ Year-To-Date Totals Amt Bill 1557.10 Dvcol Amt.<br>- Ovcol Rfnd + Amt Adj.  $0.00$  $0.00$ Amt Paid. 1333.80 ----------------------- $0.00$ - Appl Serv 1110.50 - Serv Rfnd Tot Bill 1557.10 -------------------------- $0.00$ - Amt Paid 1333.80 Ovcol Bal. 0.00 -----------------------Serv Bal. 223.30 \_\_\_\_\_\_\_\_\_\_\_\_\_\_\_\_\_\_\_\_\_\_\_ **Amt Owed** 223.30 Msq Ans: F2=Menu F3=Exit F4=Liab F7=Back **40日**  $4/24$ 

## **Monthly Account Screen (Balances in Bal Serv Column)**

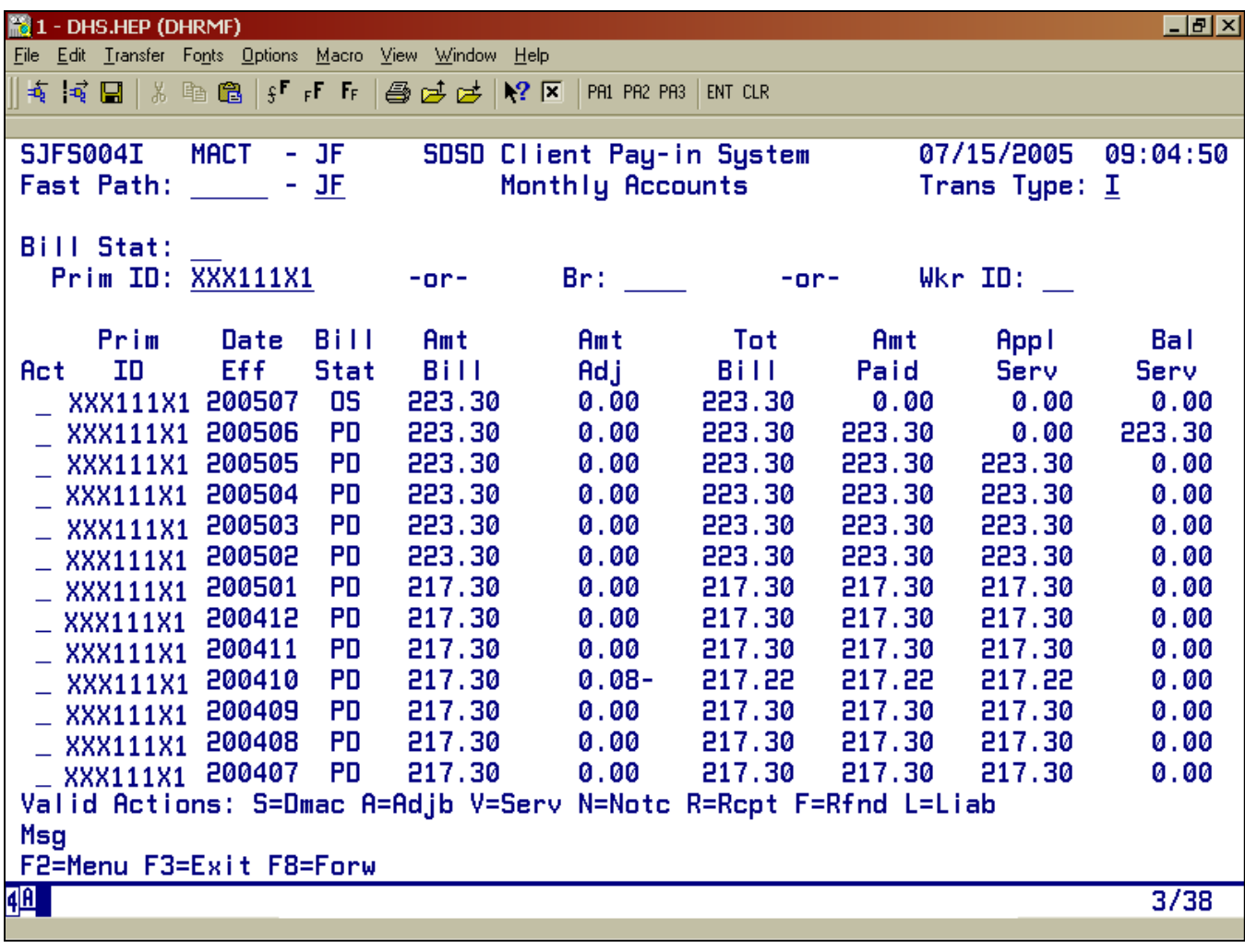

## **Refunds**

Complete the following steps to issue a request for a refund to be sent to the client.

- 1. Type: **SFMU**
	- Press <Enter>
- 2. Type: Prime Number
	- Press <Enter>
- 3. Tab to the Yearly Account (YACT) Screen
	- Press <Fnter>
- 4. Check to make sure that there are zeros in the "Serv Bal" column. If there is a balance, do the following:
	- PressF4=LIAB
	- Press F5=MACT
	- See pages F4 to F5 for Adjustments to Pay-In Accounts
	- Complete Steps 4 to 7
- 5. At Yearly Account (YACT) Screen
	- Press F5=Pay
- 6. Read message at the bottom of the screen. It reads: "Add payout request?"
	- Type **Y** <Enter>
	- Press <Fnter>
	- Message reads: "Payout request has been set up."
- 7. If you have more than one year, you need to do the following:
	- Press F7=Back
	- Repeat Steps 5 and 6

Checks are processed every Friday. The Pay-In Technician in the Provider Payments Unit sends out check the following week.

## **YACT ERROR MESSAGES**

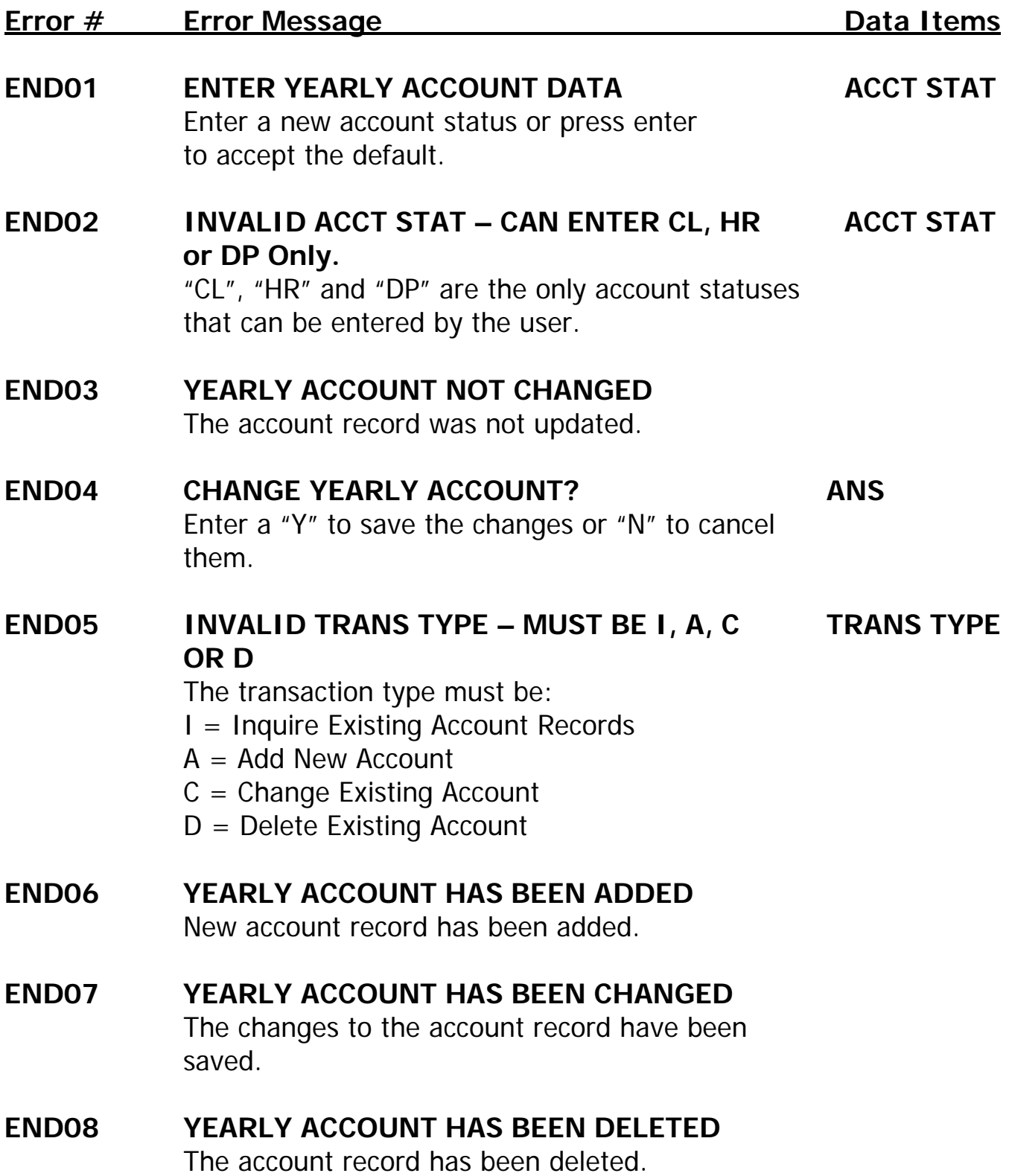

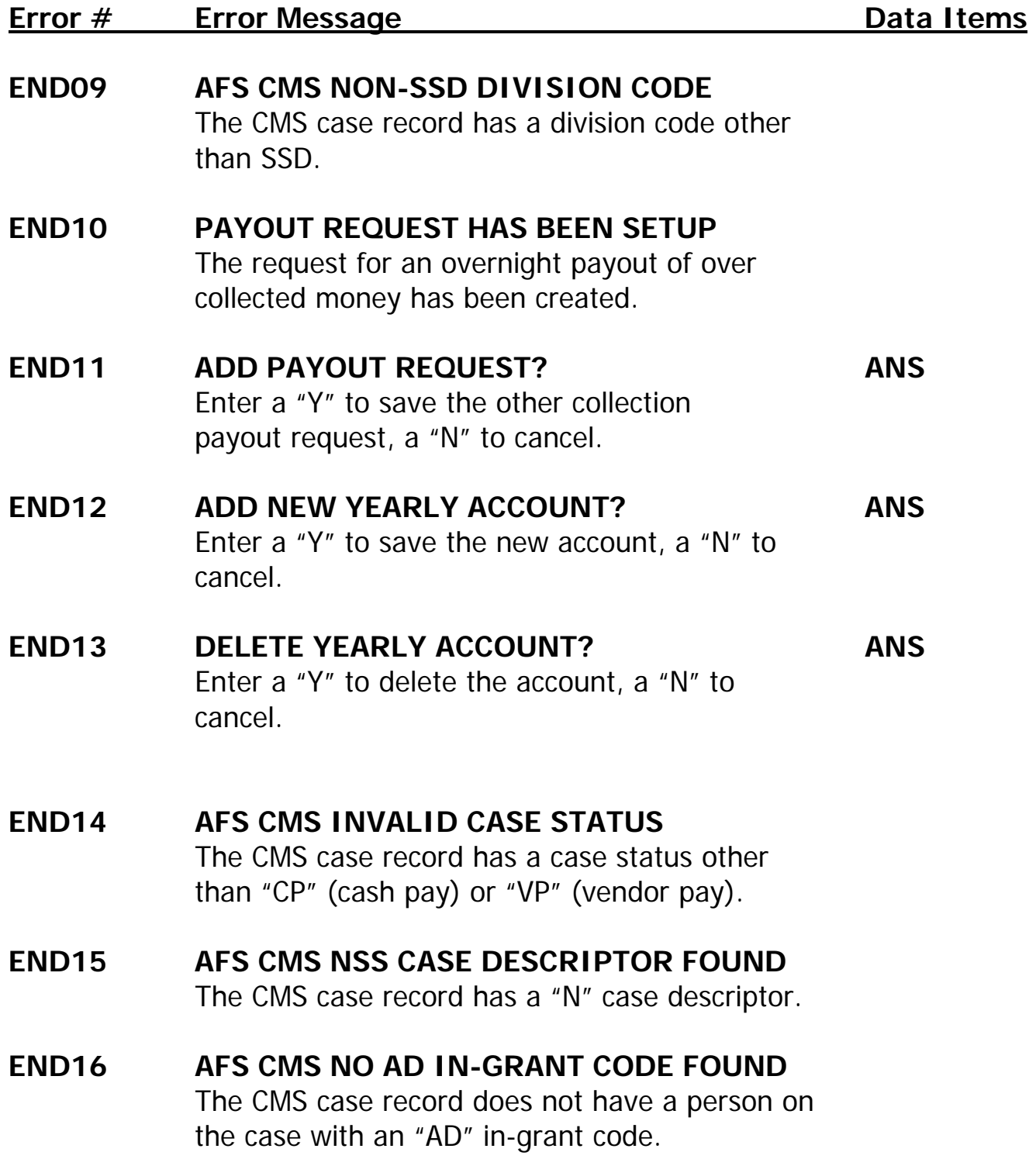

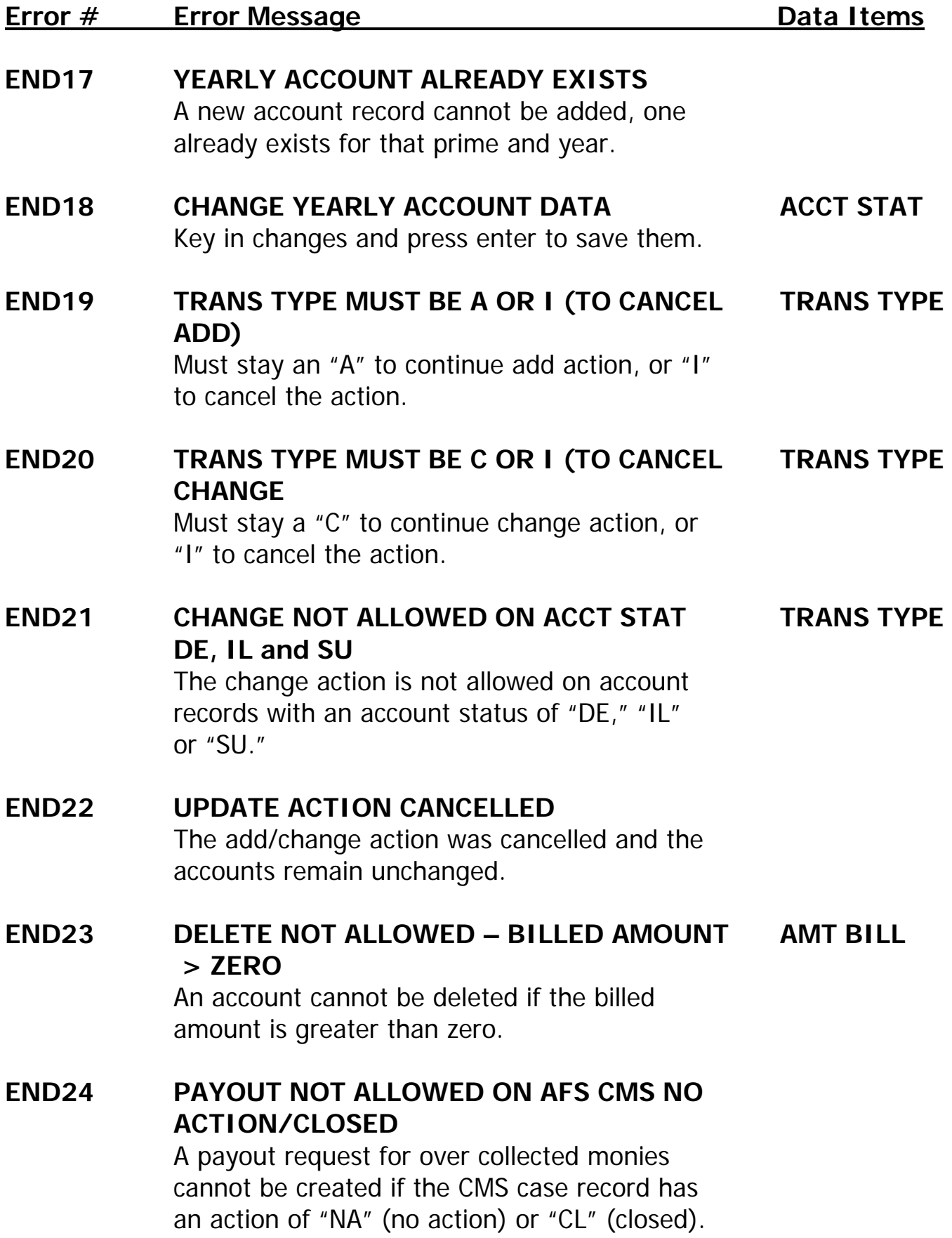

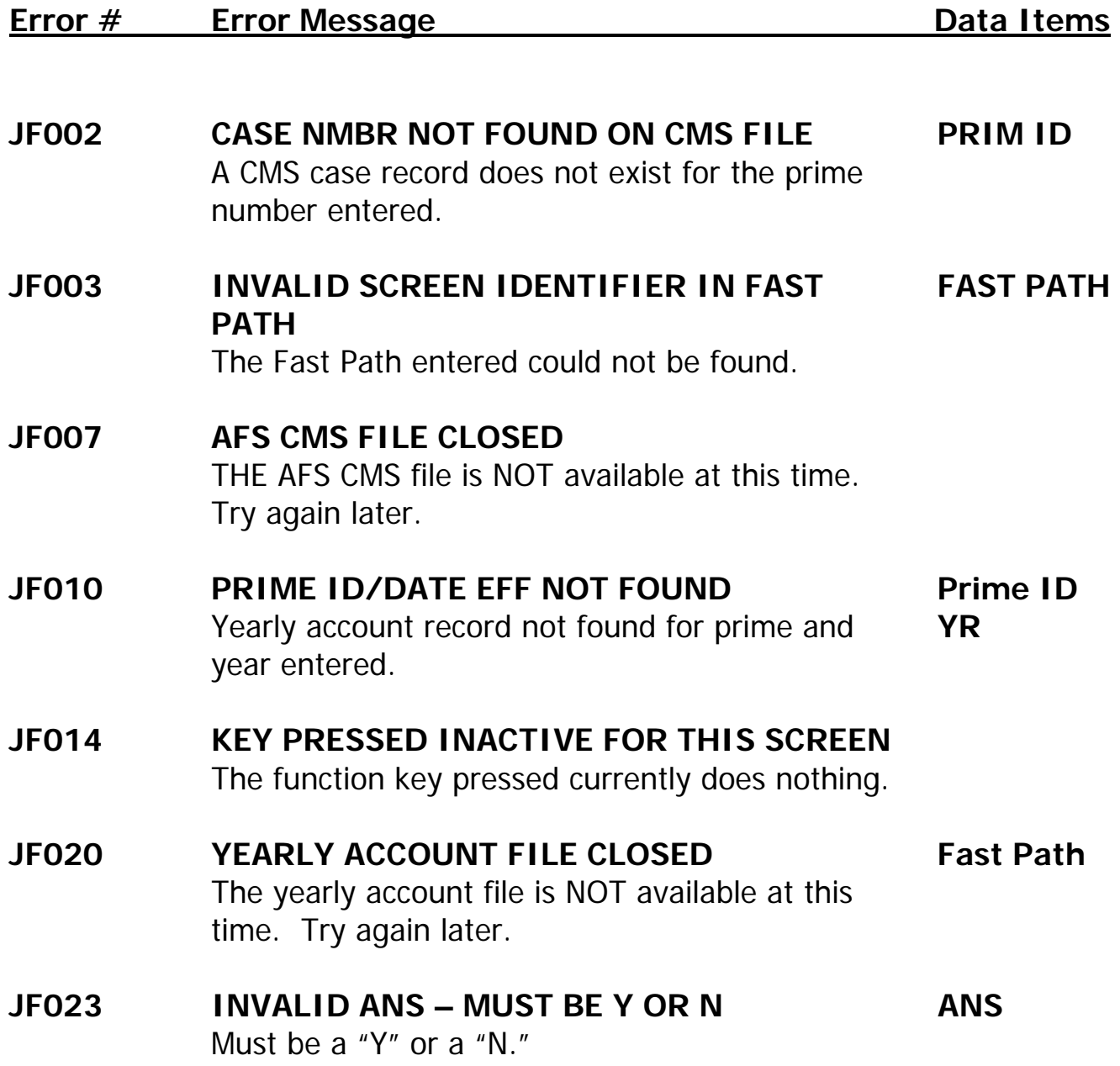